## Техническое задание на разработку интерфейса для гидравлического задатчика

## Главное меню

Главное меню – это режим, в который выходит прибор после загрузки. Общий вид экрана приведен на рисунке 1.

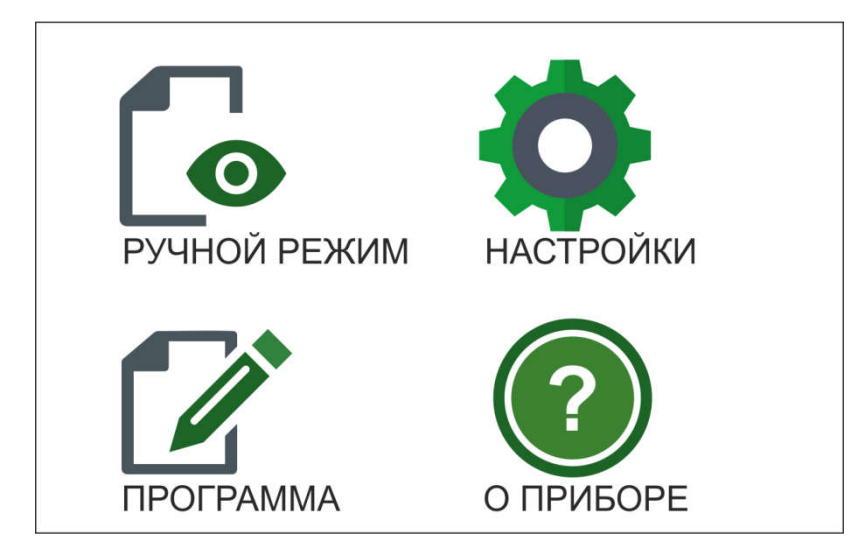

*Рисунок 1. Общий вид главного экрана*

- РУЧНОЙ РЕЖИМ активирует режим ручной работы
- ПРОГРАММА активирует режим работы по программе
- НАСТРОЙКИ активирует режим настроек
- О ПРИБОРЕ активирует режим о приборе

## Удаленная работа

Режим удаленной работы активируется при подаче соответствующей команды на задатчик - REMOTE или \*IDN? (SCPIкоманды). Отдельной активации этого режима на экране нет.

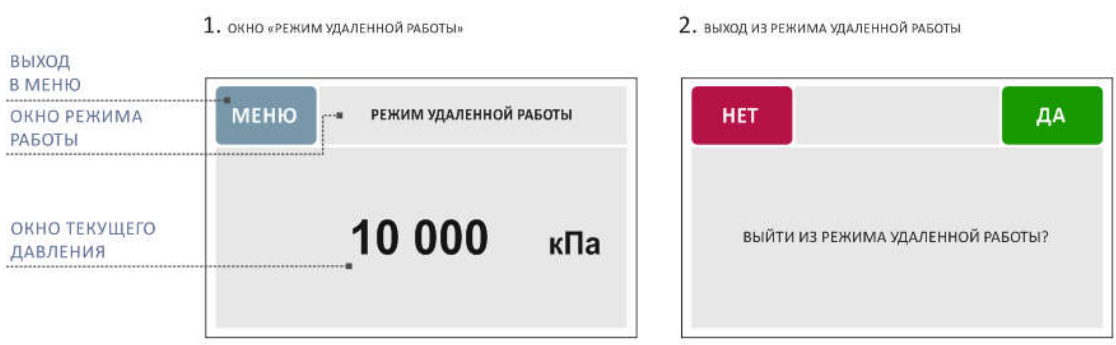

При нажатии кнопки МЕНЮ (рис. 1) прибор должен выдать предупреждение (рис.2), что произойдет выход из режима удаленной работы. При подтверждении прибор должен выйти в главное меню, при отмене обратно в окно удаленной работы (рис.1).

## Ручной режим

Основные элементы окна ручного режима работы:

 $1.$  ОКНО «РУЧНОЙ РЕЖИМ» В СОСТОЯНИИ «ОЖИДАНИЕ»

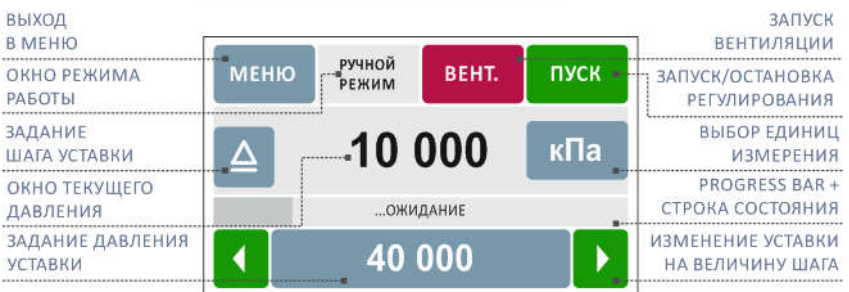

- кнопка "МЕНЮ" осуществляет выход в главное меню, активна во всех состояниях кроме состояния "АВАРИЙНАЯ ОСТАНОВКА" (рис.7), в состоянии регулирования после нажатия на кнопку "МЕНЮ" задатчик переходит в состояние ожидания;
- окно режима работы не является активным, отображает режим работы прибора (ручной, программа, удаленная работа);
- кнопка "ВЕНТ." осуществляет сброс давления до нуля в рабочем режиме, активна в состоянии "ОЖИДАНИЕ", "РЕГУЛИРОВАНИЕ", "ПРЕДВАРИТЕЛЬНОЕ ЗАПОЛНЕНИЕ", после нажатия кнопки окно имеет вид, указанный на рис.4, по окончанию вентиляции прибор переходит в состояние "ОЖИДАНИЕ" (рис.1);
- кнопка "ПУСК"/"ПАУЗА" осуществляет запуск/остановку регулирования, активна только в состоянии "ОЖИДАНИЕ"/"РЕГУЛИРОВАНИЕ" соответственно;
- кнопка " $\Delta$ " открывает окно ввода шага уставки (рис.9), активна во всех состояниях кроме состояний "ОШИБКА", "АВАРИЙНАЯ ОСТАНОВКА";
- окно текущего давления не является активным, отображается всегда в любом состоянии прибора, при выходе на давление уставки значение меняет цвет на зеленый (рис.2-2);
- кнопка "ЕДИНИЦЫ ИЗМЕРЕНИЯ" открывает меню выбора единиц измерения (рис.10-1, 10- 2), активна во всех состояниях кроме состояний "ОШИБКА", "АВАРИЙНАЯ ОСТАНОВКА";
- строка состояния не является активной, отображает текущее состояние прибора (ожидание, регулирование, перезаполнение, вентиляция, предварительное заполнение, ошибка, аварийная остановка). В область также входит "progress bar", который отражает положение текущего давления по отношению к давлению уставки;
- кнопка задания давления уставки вызывает окно ввода давления (рис.8), активна только в состояниях "ОЖИДАНИЕ", "РЕГУЛИРОВАНИЕ";
- кнопки " $\leftarrow$ "/" $\rightarrow$ " уменьшают/увеличивают давление уставки на заданный шаг. Если при изменении давления уставки на величину шага давление выходит за пределы рабочего диапазона, устанавливаются крайние значения рабочего диапазона.

**ПАУЗА** 

кПа

Все окна ручного режима работы:

1. ОКНО «РУЧНОЙ РЕЖИМ» В СОСТОЯНИИ «ОЖИДАНИЕ» 2-1. ОКНО «РУЧНОЙ РЕЖИМ» В СОСТОЯНИИ «РЕГУЛИРОВАНИЕ» ручной ручной **MEHIO** BEHT. пуск **MEHIO** BEHT. PEWUN **PFWMM** 10 000 35 000 кПа ... ОЖИДАНИЕ **"РЕГУЛИРОВАНИЕ** 40 000 40 000 ١

2-2. ОКНО «РУЧНОЙ РЕЖИМ» В СОСТОЯНИИ «РЕГУЛИРОВАНИЕ» THE SHIP OF THE MINIMUM SECTION AND THE VITABING

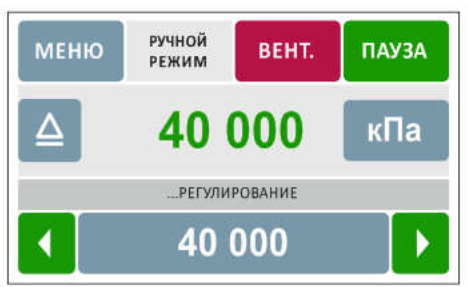

4. ОКНО «РУЧНОЙ РЕЖИМ» В СОСТОЯНИИ «ВЕНТИЛЯЦИЯ» (СБРОС ДАВЛЕНИЯ В НОЛЬ ПО ОКОНЧАНИЮ ПОВЕРКИ)

| <b>MEHIO</b> | <b>РУЧНОЙ</b><br><b>РЕЖИМ</b> | ПУСК              |     |
|--------------|-------------------------------|-------------------|-----|
|              |                               | 5 0 0 0           | кПа |
|              |                               | <b>ВЕНТИЛЯЦИЯ</b> |     |
|              | 40 000                        |                   |     |

6. окно «ручной режим» в состоянии «ошибка»

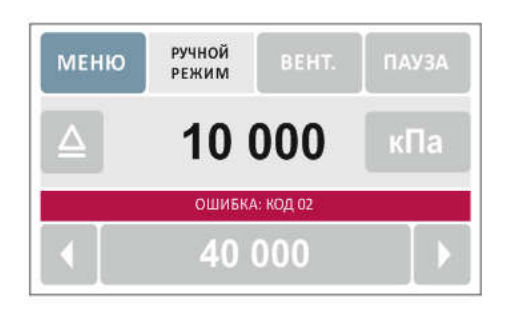

8. окно ввода давления уставки

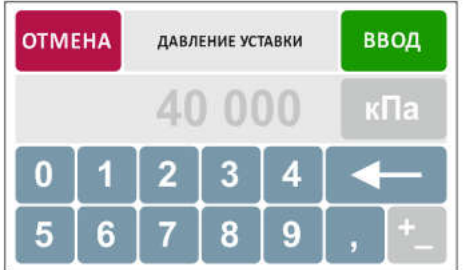

9. ОКНО ВВОДА ШАГА УСТАВКИ

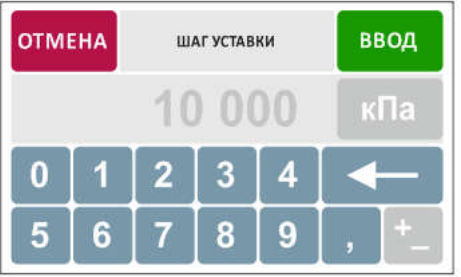

3. ОКНО «РУЧНОЙ РЕЖИМ» В СОСТОЯНИИ «ПЕРЕЗАПОЛНЕНИЕ»

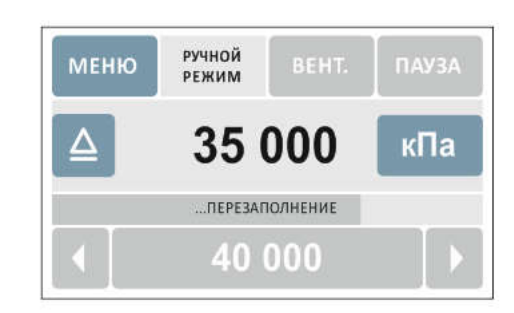

5. окно «ручной режим» в состоянии

«ПРЕДВАРИТЕЛЬНОЕ ЗАПОЛНЕНИЕ»

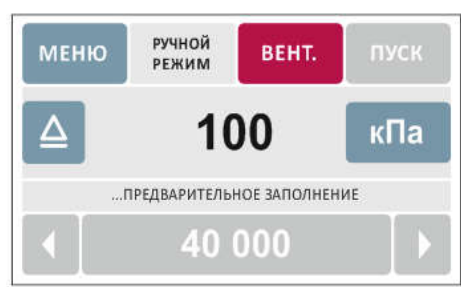

7. ОКНО «РУЧНОЙ РЕЖИМ» В СОСТОЯНИИ

«АВАРИЙНАЯ ОСТАНОВКА»

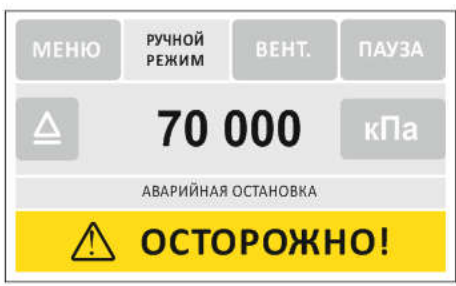

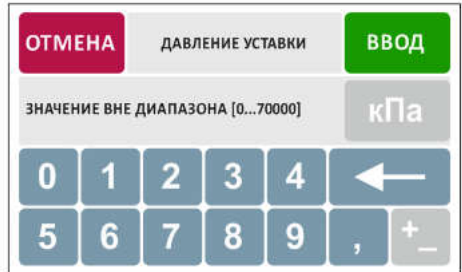

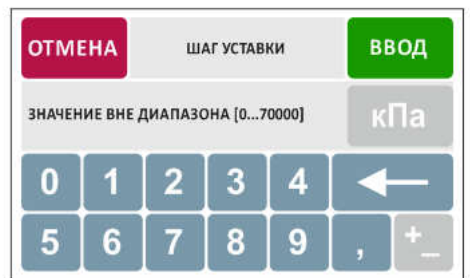

10-1. ОКНО ВЫБОРА ЕДИНИЦ ИЗМЕРЕНИЯ (ИЗБ. ДАВЛЕНИЕ)

| <b>OTMEHA</b> | ЕДИНИЦЫ ИЗМЕРЕНИЯ | АБС/ИЗБ |         |  |
|---------------|-------------------|---------|---------|--|
| гПа           | кПа               | МПа     | krc/cm2 |  |
| KTC/M2        | бар               | мбар    | arm     |  |
| psi           |                   |         |         |  |

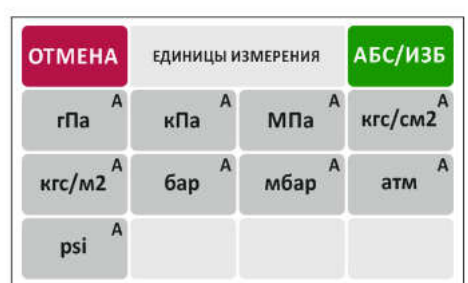

10-2. ОКНО ВЫБОРА ЕДИНИЦ ИЗМЕРЕНИЯ (АБС. ДАВЛЕНИЕ)

Примечания по окнам ручного режима работы:

 окно ввода давления уставки (рис.8) - кнопка "ЕДИНИЦЫ ИЗМЕРЕНИЯ" не активна, отражает последнюю установленную единицу измерения.

Кнопка "ОТМЕНА" возвращает в окно ручного режима работы в текущее состояние. Кнопка "ВВОД" сохраняет установленное значение и возвращает в окно ручного режима работы в текущее состояние.

Для каждой единицы измерения установлен диапазон значений рабочего давления. При вводе значения, выходящего за диапазон, на месте значения давления на несколько секунд появляется сообщение " ЗНАЧЕНИЕ ВНЕ ДИАПАЗОНА []".

Кнопки "+ -" в текущей версии прибора не активны.

 окно ввода шага уставки (рис.9) - кнопка "ЕДИНИЦЫ ИЗМЕРЕНИЯ" не активна, отражает последнюю установленную единицу измерения. Кнопка "ОТМЕНА" возвращает в окно ручного режима работы в текущее состояние. Кнопка "ВВОД" сохраняет установленное значение и возвращает в окно ручного режима работы в текущее состояние.

Для каждой единицы измерения установлен диапазон значений рабочего давления. При вводе значения, выходящего за диапазон, на месте значения давления на несколько секунд появляется сообщение " ЗНАЧЕНИЕ ВНЕ ДИАПАЗОНА []".

- Кнопки "+ -" в текущей версии прибора не активны.
- окно выбора единиц измерения (рис.10-1,10-2) при входе в указанное окно отображаются либо единицы избыточного давления (рис.10-1), либо единицы абсолютного давления (рис.10-2, с индексом "А") в зависимости от ранее установленных единиц (синим фоном выделена последняя установленная единица измерения). Список единиц избыточного и абсолютного давления можно переключать нажатием кнопки " АБС /ИЗБ", выбор единицы осуществляется кликом на соответствующую кнопку с последующим возвратом в окно ручного режима работы в текущее состояние.

Кнопка "ОТМЕНА" возвращает в окно ручного режима работы в текущее состояние.

После изменения ранее установленных единиц измерения значения давления и шага автоматически пересчитываются.

### Работа по программе

Основные элементы окна "ПРОГРАММА":

1. OKHO «ПРОГРАММА» В СОСТОЯНИИ «ОЖИЛАНИЕ»

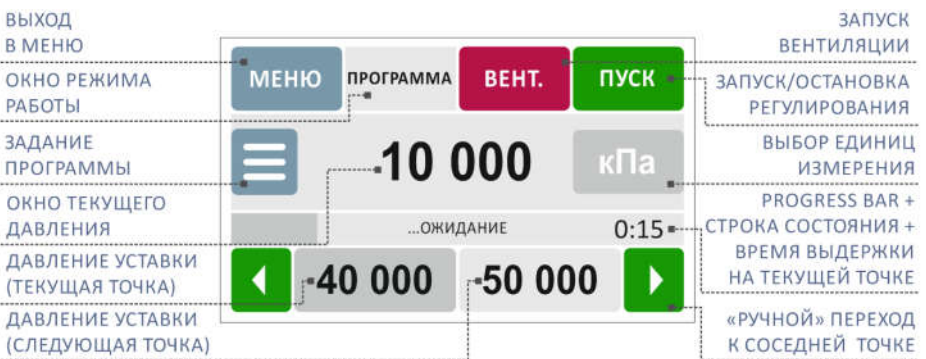

- кнопка "МЕНЮ" осуществляет выход в главное меню, активна во всех состояниях кроме состояния "АВАРИЙНАЯ ОСТАНОВКА" (рис.7), в состоянии регулирования после нажатия на кнопку "МЕНЮ" задатчик переходит в состояние ожидания;
- окно режима работы не является активным, отображает режим работы прибора (ручной, программа, удаленная работа);
- кнопка "ВЕНТ." осуществляет сброс давления до нуля в рабочем режиме, активна в состоянии "ОЖИДАНИЕ", "РЕГУЛИРОВАНИЕ", "ПРЕДВАРИТЕЛЬНОЕ ЗАПОЛНЕНИЕ", после нажатия кнопки окно имеет вид, указанный на рис.4, по окончанию вентиляции прибор переходит в состояние "ОЖИДАНИЕ" (рис.1);
- кнопка "ПУСК"/"ПАУЗА" осуществляет запуск/остановку регулирования, активна только в состоянии "ОЖИДАНИЕ"/"РЕГУЛИРОВАНИЕ" соответственно;
- кнопка "ЗАДАНИЕ ПРОГРАММЫ" открывает окно со списком программ (рис.8.1), активна во всех состояниях кроме состояний "ОШИБКА", "АВАРИЙНАЯ ОСТАНОВКА";
- окно текущего давления не является активным, отображается всегда в любом состоянии прибора, при выходе на давление уставки значение меняет цвет на зеленый (рис.2-2);
- кнопка "ЕДИНИЦЫ ИЗМЕРЕНИЯ" отображается в виде кнопки по аналогии с окном ручного режима, но не является активной, поскольку единицы измерения устанавливаются только при редактировании/создании программы (рис.8.5,8.7);
- строка состояния не является активной, отображает текущее состояние прибора (ожидание, регулирование, перезаполнение, вентиляция, предварительное заполнение, ошибка, аварийная остановка). В область входит "progress bar", который отражает положение текущего давления по отношению к давлению уставки (текущей точки). Также в правой части области отображается время выдержки давления на текущей точке. В состоянии регулирования при выходе на точку начинается обратный отсчет времени с изменением цвета таймера на зеленый, при остановке регулирования таймер останавливается и цвет меняется на черный. Время выдержки отображается только в состояниях "ОЖИДАНИЕ", "РЕГУЛИРОВАНИЕ";
- кнопки давления уставки (текущая, следующая точка) отображаются в виде кнопок по аналогии с окном ручного режима, но не являются активными, а лишь отражают значения давлений, на которые должен поочередно выйти прибор согласно установленной программе. Текущее значение выделено темно-серым цветом, следующее после текущего - светло-серым;
- $\bullet$  кнопки " $\leftarrow$ "/" $\rightarrow$ " изменяют текущее давление уставки, переходя на предыдущую/следующую точку, активны только в состояниях "ОЖИДАНИЕ", "РЕГУЛИРОВАНИЕ".

Все окна режима работы "ПРОГРАММА":

1. ОКНО «ПРОГРАММА» В СОСТОЯНИИ «ОЖИДАНИЕ»

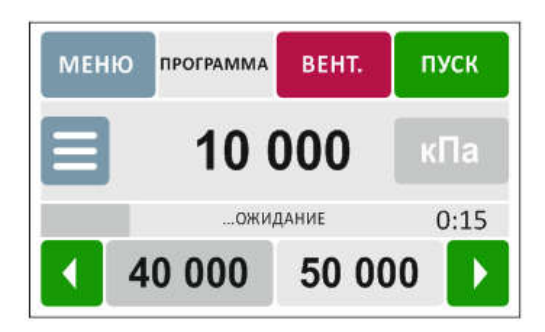

2-2. ОКНО «ПРОГРАММА» В СОСТОЯНИИ «РЕГУЛИРОВАНИЕ» ПРИ ВЫХОДЕ НА ДАВЛЕНИЕ УСТАВКИ

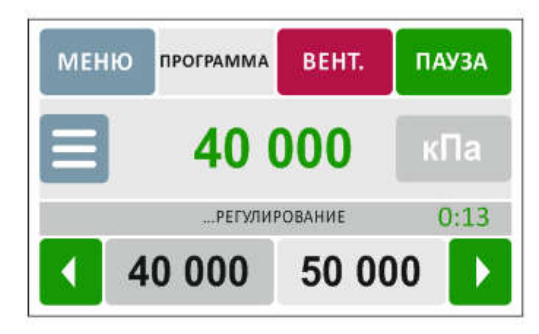

4. ОКНО «ПРОГРАММА» В СОСТОЯНИИ «ВЕНТИЛЯЦИЯ» (СБРОС ДАВЛЕНИЯ В НОЛЬ ПО ОКОНЧАНИЮ ПОВЕРКИ)

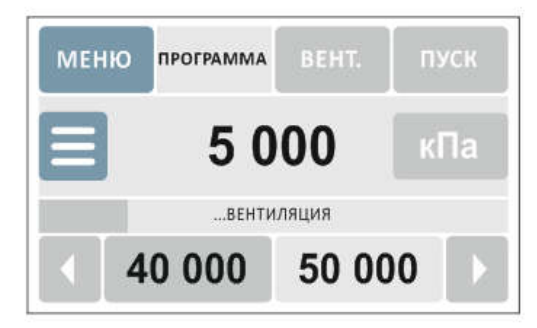

6. ОКНО «ПРОГРАММА» В СОСТОЯНИИ «ОШИБКА»

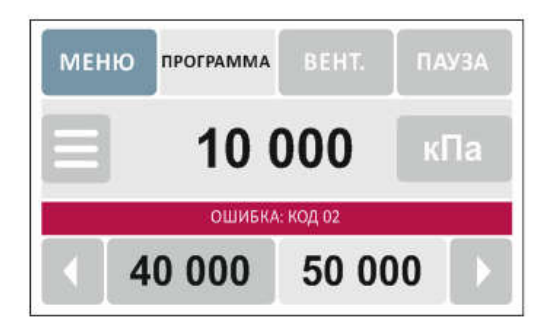

2-1. ОКНО «ПРОГРАММА» В СОСТОЯНИИ «РЕГУЛИРОВАНИЕ»

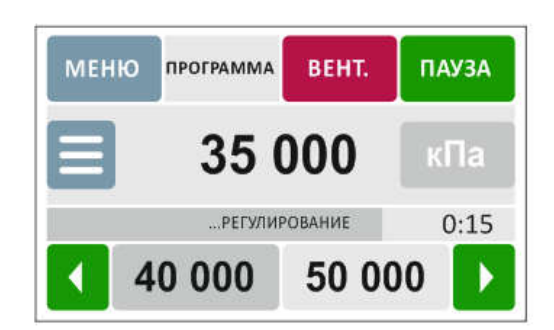

3. ОКНО «ПРОГРАММА» В СОСТОЯНИИ «ПЕРЕЗАПОЛНЕНИЕ»

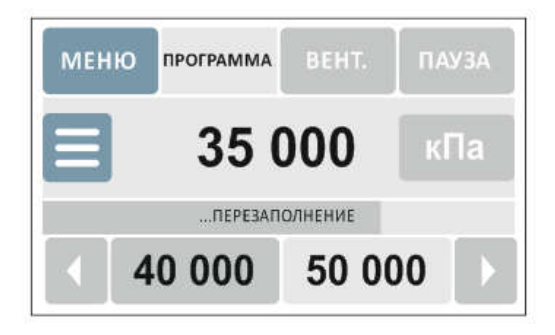

5. окно «программа» в состоянии «ПРЕДВАРИТЕЛЬНОЕ ЗАПОЛНЕНИЕ»

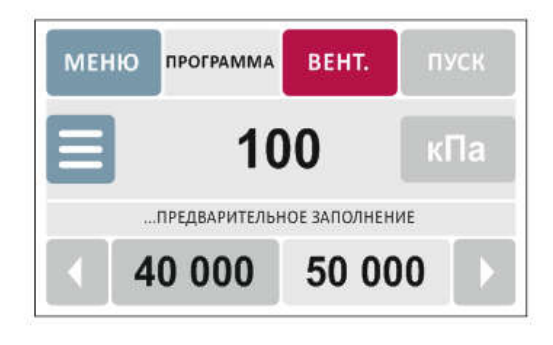

7. ОКНО «ПРОГРАММА» В СОСТОЯНИИ «АВАРИЙНАЯ ОСТАНОВКА»

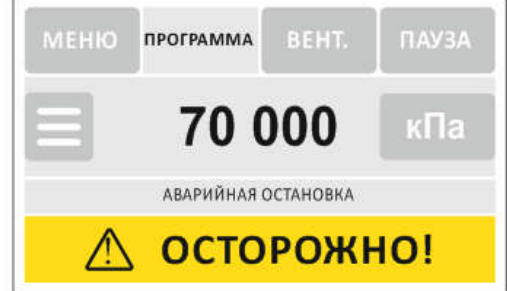

Окна, относящиеся к работе с программами (сценариями):

 $8.1.$  окно «программа», список программ с выделением последней выполнявшейся

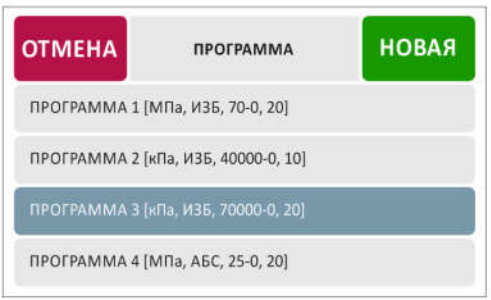

СПИСОК МОЖНО ПРОКРУЧИВАТЬ

8.3. ОКНО «ПРОГРАММА», ЗАПРОС ПРИ ЗАПУСКЕ

#### 8.2. ОКНО «ПРОГРАММА», СПИСОК ВОЗМОЖНЫХ ДЕЙСТВИЙ ПОСЛЕ ВЫБОРА КОНКРЕТНОЙ ПРОГРАММЫ

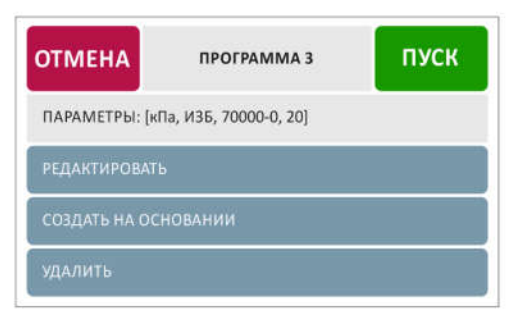

8.4. ОКНО «ПРОГРАММА», ЗАПРОС ПРИ УДАЛЕНИИ

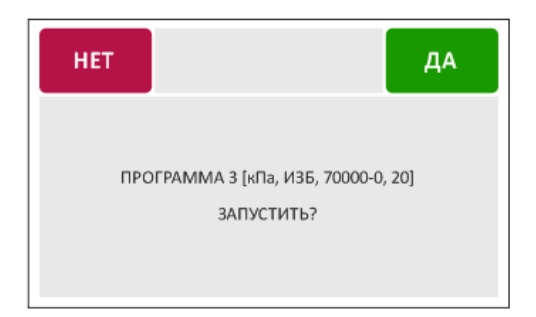

8.5. ОКНО «ПРОГРАММА», СОЗДАНИЕ НОВОЙ ПРОГРАММЫ/ ПРОГРАММЫ НА ОСНОВАНИИ ИМЕЮЩЕЙСЯ

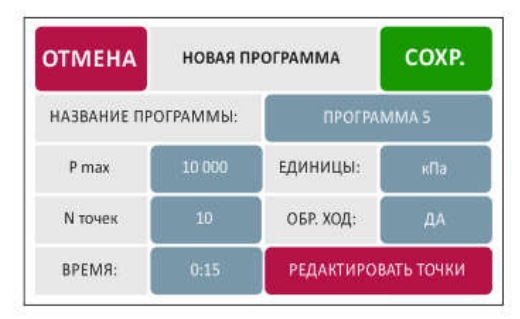

8.7. ОКНО «ПРОГРАММА», РЕДАКТИРОВАНИЕ ПРОГРАММЫ

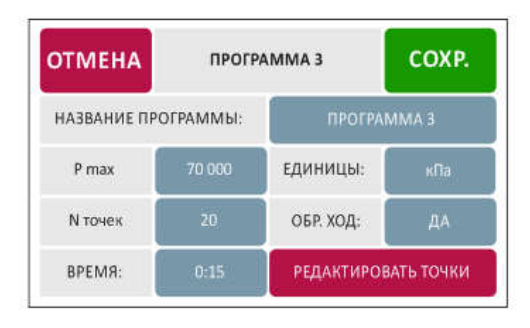

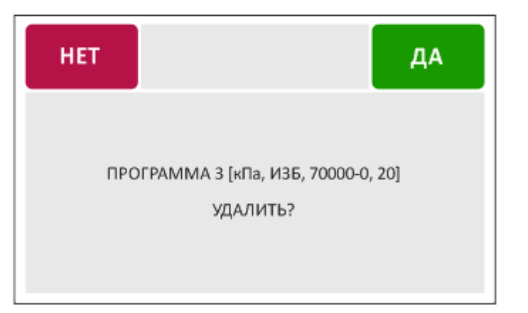

8.6. ОКНО «ПРОГРАММА», РУЧНОЕ РЕДАКТИРОВАНИЕ ТОЧЕК

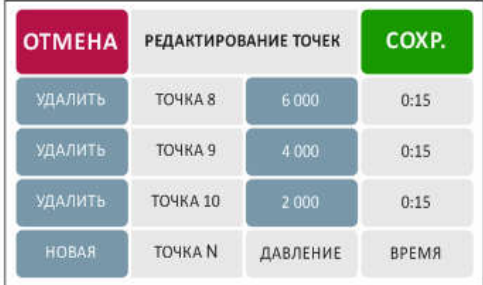

СПИСОК МОЖНО ПРОКРУЧИВАТЬ

8.8. окно «программа», сохранение новой/ ОТРЕДАКТИРОВАННОЙ ПРОГРАММЫ

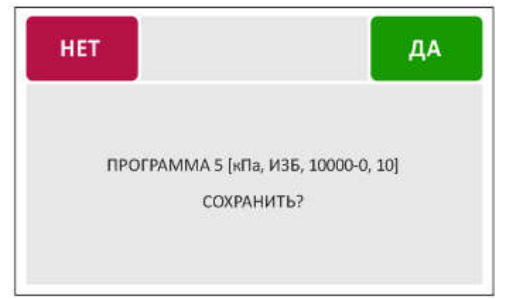

#### 8.9-1. ОКНО ВВОДА НАЗВАНИЯ ПРОГРАММЫ (RU)

|    | <b>OTMEHA</b> |   |                        | НАЗВАНИЕ ПРОГРАММЫ |    |                                  |   |   | <b>ВВОД</b> |                  |   |
|----|---------------|---|------------------------|--------------------|----|----------------------------------|---|---|-------------|------------------|---|
|    |               |   |                        |                    |    | <b><i><u>ITPOTPAMMAS</u></i></b> |   |   |             |                  |   |
|    |               |   | $\mathbf R$            | 19                 | H  | GT.                              | Ш | Щ | з           | $\boldsymbol{X}$ | r |
| Φ  | ы             | в | $\boldsymbol{\Lambda}$ | п                  | p  | o                                | л | д | Ж           | Э                |   |
| EM | я             | ч | $\mathbf{C}$           | M                  | и  |                                  | ь | Б | Ю           |                  |   |
|    | 2             | В | 4                      | 5                  | 6. |                                  | 8 | 9 | O           |                  |   |

8.10-1. ОКНО ВЫБОРА ЕДИНИЦ ИЗМЕРЕНИЯ (ИЗБ. ДАВЛЕНИЕ)

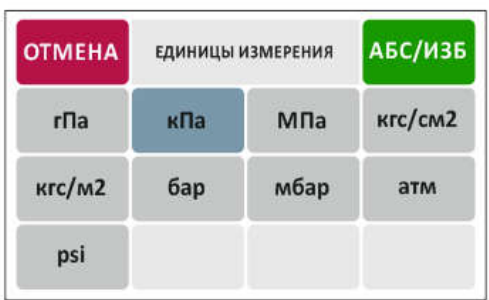

#### 8.11. ОКНО ВВОДА ДАВЛЕНИЯ УСТАВКИ.

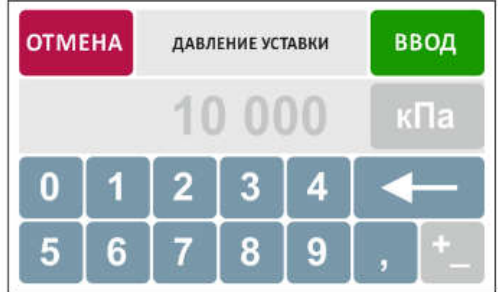

#### 8.12. ОКНО ВВОДА КОЛИЧЕСТВА ТОЧЕК

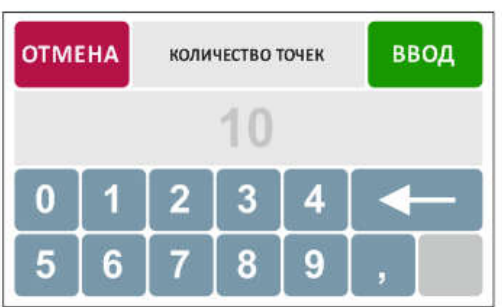

# 8.9-2. ОКНО ВВОДА НАЗВАНИЯ ПРОГРАММЫ (EN).

| <b>OTMEHA</b> |     |                         | НАЗВАНИЕ ПРОГРАММЫ |    |                          |              |   |           | ВВОД |   |   |
|---------------|-----|-------------------------|--------------------|----|--------------------------|--------------|---|-----------|------|---|---|
|               |     |                         |                    |    | <b><i>RPOFPAMMA5</i></b> |              |   |           |      |   |   |
| Q             | l W | Ε                       | $\mathbb{R}$       | т. |                          | U.           |   | $\bullet$ | P    |   |   |
| А             |     | D                       |                    | G  | н                        |              | K | ı         |      | Е | × |
| <b>RU</b>     |     | X                       | с                  | V  | в                        | N            | M |           |      |   |   |
|               | 2   | $\overline{\mathbf{3}}$ | $\boldsymbol{A}$   | 5  | 6                        | $\mathbf{7}$ | 8 | 9         | 0    |   |   |

8.10-2. ОКНО ВЫБОРА ЕДИНИЦ ИЗМЕРЕНИЯ (АБС. ДАВЛЕНИЕ)

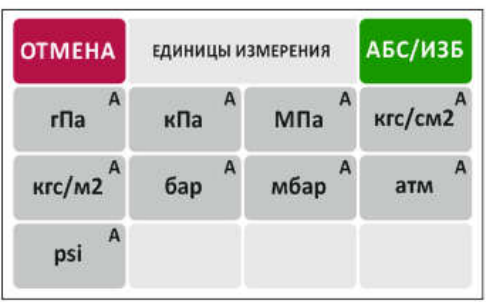

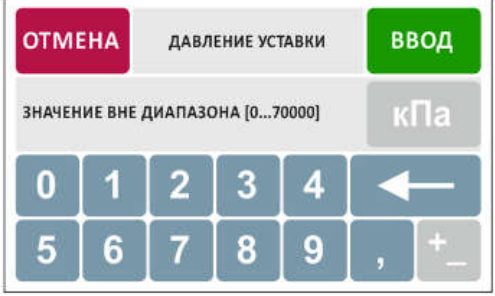

8.13. ОКНО ВВОДА ДАВЛЕНИЯ ВРЕМЕНИ ВЫДЕРЖКИ

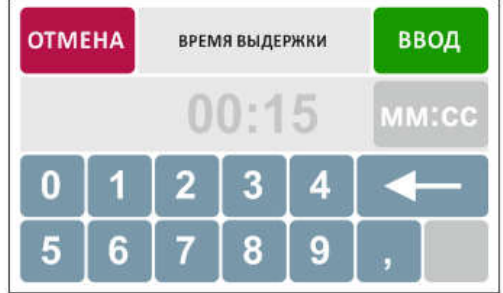

Примечания по окнам режима работы "ПРОГРАММА":

 окно списка программ (рис.8.1) отображает список программ с выделением цветом последней выполнявшейся (с момента включения) программы. Название программы в списке формируется автоматически на основании данных, введенных пользователем в окнах создания/редактирования (рис.8.5,8.7).

Название в списке формируется в виде:

НАЗВАНИЕ ПРОГРАММЫ [ЕДИНИЦЫ ИЗМЕРЕНИЯ, ИЗБ./АБС. ДАВЛЕНИЕ, Pmax-0 (если есть обратный ход), КОЛИЧЕСТВО ТОЧЕК]

Кнопка "ОТМЕНА" возвращает в окно режима "ПРОГРАММА" в текущее состояние.

Кнопка "НОВАЯ" переводит к окну создания новой программы (рис.8.5).

При клике на одну из программ списка открывается окно работы с соответствующей программой (рис.8.2).

- окно работы с соответствующей программой (рис.8.2) отражает параметры выбранной программы, а также список возможных действий с программой. При нажатии на "ПУСК", "УДАЛИТЬ" поступает соответствующий запрос (рис.8.3, 8.4). При нажатии на "РЕДАКТИРОВАТЬ" открывается окно редактирования программы (8.7). При нажатии на "СОЗДАТЬ НА ОСНОВАНИИ" создается новая программа, но с заимствованными у данной программы параметрами (рис.8.5);
- окна запросов действия (рис. 8.3, 8.4, 8.8) запрашивают совершение действия над указанной программой. Клавиша "НЕТ" возвращает к предыдущему окну, "ДА" выполняет указанное действие и:
	- в случае запуска переводит в окно режима "ПРОГРАММА" (рис.2-1)
	- в случае удаления в окно списка программ
	- в случае сохранения программы в окно работы с данной программой (рис. 8.2);
- окно создания новой программы (рис.8.5), окно редактирования программы (рис.8.7) содержат поля для ввода параметров: названия программы (максимум 12 символов), максимального давления, единиц измерения давления, количество точек давления, обратный ход (движение в обратную сторону к нулю при достижении максимального давления), время выдержки на точках.

Параметры программы всегда имеют определенные значения (при создании новой программы - значения, как на рис.8.5, при создании программы на основании имеющейся - параметры исходной программы). При этом указанные параметры можно менять, кликнув на значение параметра.

Кнопка с названием программы вызывает клавиатуру для ввода названия (рис.8.9-1,8.9-2), кнопка ввода максимального давления вызывает окно ввода давления уставки (рис.8.11), кнопка ввода количества точек в диапазоне вызывает окно ввода количества точек давления (рис.8.12), кнопка ввода времени выдержки вызывает окно ввода времени (рис.8.13), кнопка выбора единиц измерения открывает окно выбора единиц измерения (рис.8.10-1, 8.10-2), кнопка установки обратного хода при клике поочередно меняет значение между ДА и НЕТ.

Кнопка "ОТМЕНА" возвращает к предыдущему окну, кнопка "СОХР." вызывает запрос действия (рис.8.8).

На основании параметров программы производится автоматический расчет точек поверки - диапазон поверки делится на равные поддиапазоны, при этом значения давления на точках должны быть кратны определенным для каждой единицы величинам, например для кПа - 1000.

Если требуется отредактировать рассчитанные автоматически точки, необходимо нажать на кнопку "РЕДАКТИРОВАТЬ ТОЧКИ", после чего произойдет переход к окну редактирования точек (рис.8.6).

 окно редактирования точек (рис.8.6) содержит список автоматически рассчитанных точек, давления которых можно менять, кликнув на соответствующе значение, псоле чего откроется окно ввода давления уставки (рис.8.11). Также можно изменять и количество точек, удаляя либо добавляя новые при помощи кнопок "УДАЛИТЬ" и "НОВАЯ" (удаление убирает соответствующую строку, добавление новой точки добавляет строчку снизу). При этом после нажатия "СОХР." происходит возврат к предыдущему окну (рис. 8.5, 8.7) и значения максимального давления и количества точек в окне меняются на основании введенных вручную данных. Если же после ручного редактирования происходит изменение пользователем одного из параметров программы в окне редактирования параметров (рис.8.5, 8.7), то производится автоматический пересчет точек на основании новых параметров.

При нажатии кнопки "ОТМЕНА" в окне редактирования точек происходит возврат к предыдущему окну.

- окно ввода названия программы (рис.8.9-1,8.9-2) включает клавиатуру с русскими и английскими буквами, цифрами и символами, поле для ввода названия с ограничением до 12 символов. Кнопка "ОТМЕНА" возвращает в окно редактирования программы, кнопка "ВВОД" сохраняет введенное название и возвращает к окну редактирования программы.
- окно ввода давления уставки (рис.8.11), окно ввода количества точек (рис.8.12) , окно ввода времени выдержки (рис.8.13) - единицы измерения в окнах не меняются и служат для наглядности (единица измерения давления соответствует ранее установленной в текущей программе). Кнопка "ОТМЕНА" возвращает в предыдущее окно, кнопка "ВВОД" сохраняет установленное значение и возвращает в предыдущее окно.

Для каждой единицы измерения давления установлен диапазон значений рабочего давления. При вводе значения, выходящего за диапазон, на месте значения давления на несколько секунд появляется сообщение " ЗНАЧЕНИЕ ВНЕ ДИАПАЗОНА []".

- Кнопки "+ -" в текущей версии прибора не активны.
- окно выбора единиц измерения (рис.8.10-1,8.10-2) при входе в указанное окно отображаются либо единицы избыточного давления (рис.8.10-1), либо единицы абсолютного давления (рис.8.10-2, с индексом "А") в зависимости от ранее установленных в программе единиц (синим фоном выделена ранее установленная единица измерения в текущей программе). Список единиц избыточного и абсолютного давления можно переключать нажатием кнопки " АБС /ИЗБ", выбор единицы осуществляется кликом на соответствующую кнопку с последующим возвратом в окно редактирования программы.

Кнопка "ОТМЕНА" возвращает в окно редактирования программы.

После изменения ранее установленных единиц измерения значения давлений на точках автоматически пересчитаются.

### Прочие общие пояснения:

- отображение состояния прибора дублируется на подстольном модуле (светодиодная индикация);
- после завершения вентиляции, предварительного заполнения, аварийного сброса и при устранении ошибки прибор переходит в состояние ожидания;
- предварительное заполнение и аварийная остановка осуществляются пользователем с кнопок на панели.